# **GUS Graduation Application: Student Instructions**

### **Overview**

Every degree or certificate-seeking UAMS student is required to submit a graduation application for the semester in which he/she intends to graduate. The graduation application serves as a notification to university and college administrators of your intent to graduate and will initiate the process of reviewing your record for the completion or anticipated completion of all degree requirements. Once you have submitted the graduation application, you will begin to receive important emails and information regarding graduation from you college and student services offices like the Office of Financial Aid, the Bursar's Office, and the Office of the University Registrar. You may also start receiving information regarding Commencement activities.

## Applying to Graduate Takes a Few Minutes at Most!

Your last semester can be stressful, but applying to graduate only takes a few moments to complete!

- 1. Submit your application
- 2. Provide your Post-Graduation contact information and "degree" or diploma name that you want to appear on your diploma
- 3. Complete the graduation survey

**E MORE ... Student Center** 

## Submitting the Application for Graduation

**Step 1:** Log into your GUS account [\(https://gus.uams.edu\)](https://gus.uams.edu/) with your UAMS user ID and password (the same as your UAMS email).

Once you have successfully logged in, you'll land on the general student portal page. From the main page, select the

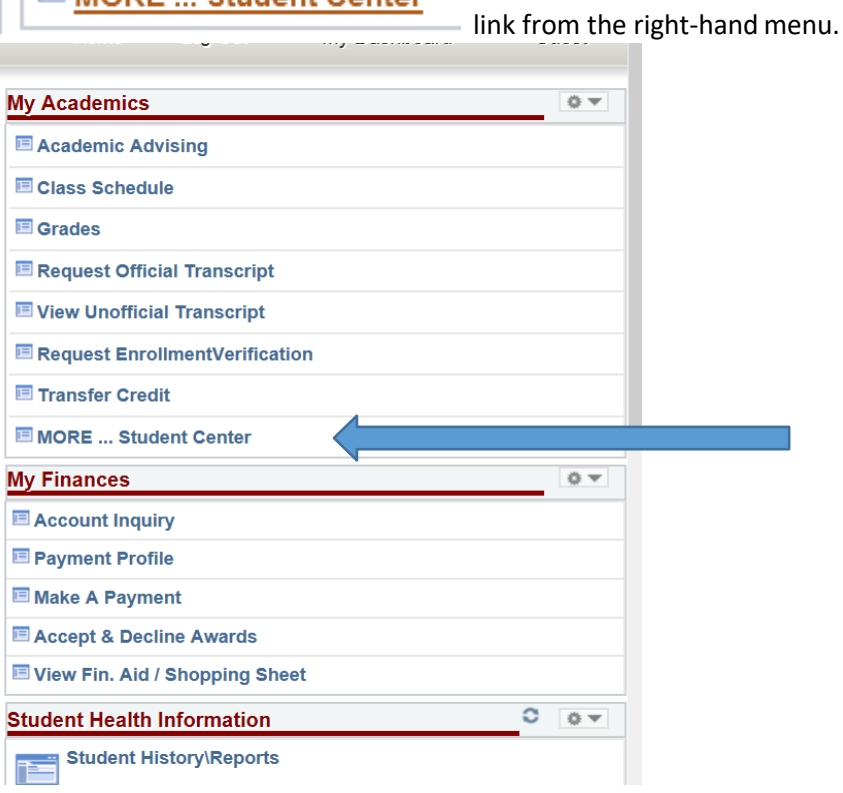

**Step 2:** Next, use the drop down menu in the middle of the My Academics area and select Apply for Graduation.

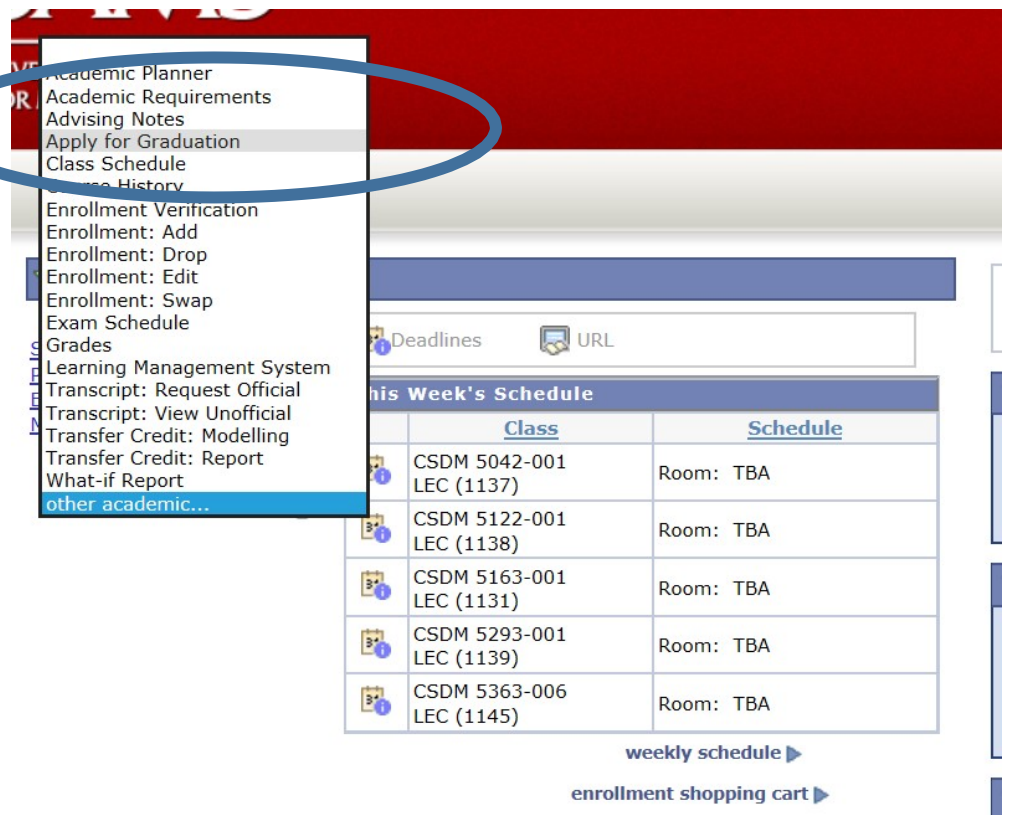

**Step 3:** The Apply for Graduation page should look like the example below. Click Apply for Graduation next to the degree in which you intend to graduate from. Note: If you are in a dual degree program, you will need to apply to graduate for both degree programs in order for both records to be reviewed. Check with your colleges' policies about whether you must graduate from both programs in the same semester.

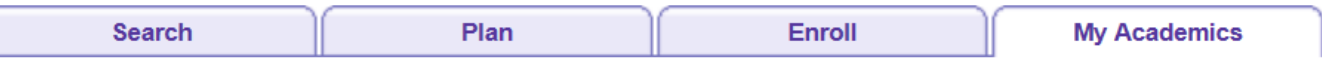

## **Apply for Graduation**

# **Submit an Application for Graduation**

Click on the Apply for Graduation link to proceed with your application. If the link is not visible you may not be eligible for graduation at this time. Please see your Academic Advisor for more information.

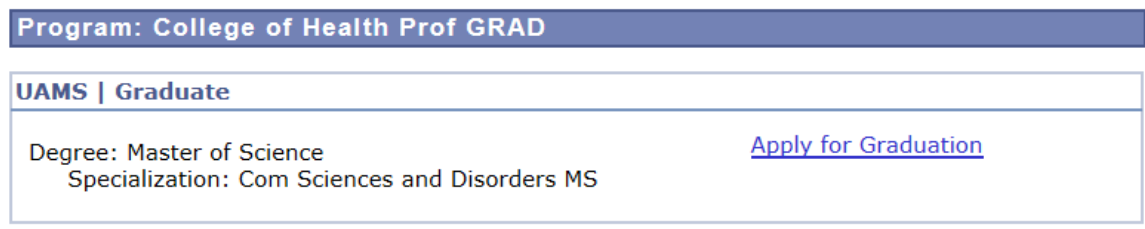

**Step 4:** Provide your Post-Graduation Address and Phone Number by selecting the "Add/Update Post-Graduation Contact details". **Note**: This step is required before you can proceed to apply for graduation.

### **Apply for Graduation**

# **Select Graduation Term**

You selected the academic program below to apply for graduation. If this is incorrect, return to the previous page and select a different academic program.

Select a valid term to apply for graduation by selecting a value from the dropdown. Only terms in which you are able to apply for graduation will be displayed.

Please see detailed instructions on how to complete the graduation applications at **Grad Application Student Instruction.** 

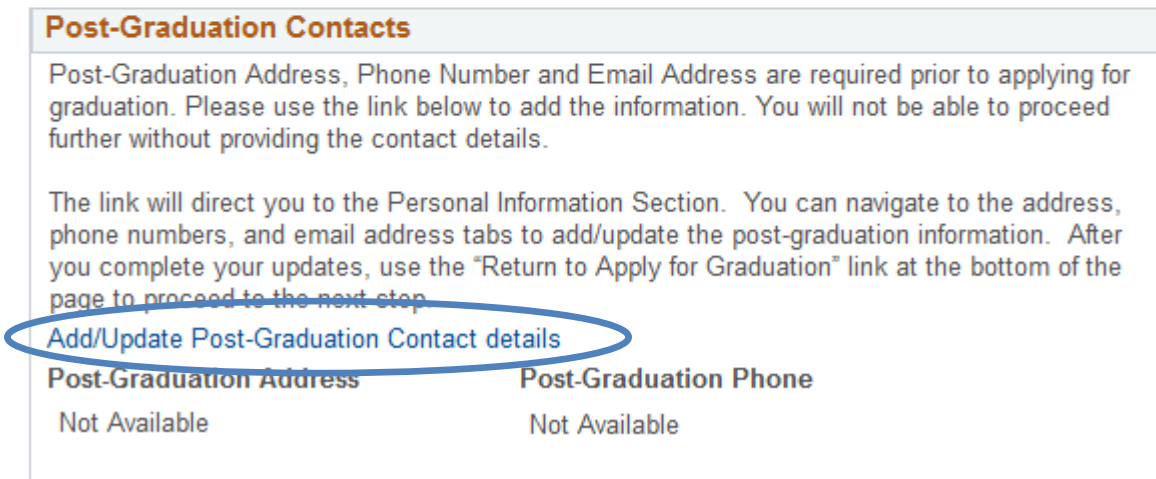

**Step 5:** Add your Post-Graduation Address by clicking the "Add a new address" button. The Post-Graduation Address is the address the University will use for all future communications and will be the address used to mail your diploma if you are unable to pick it up in person:

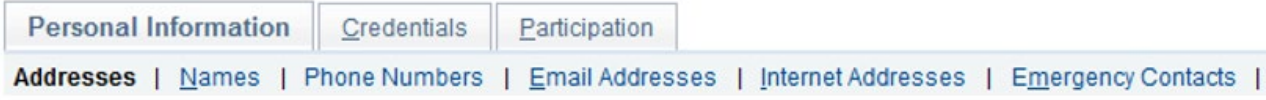

#### **Addresses**

View, add, change or delete an address.

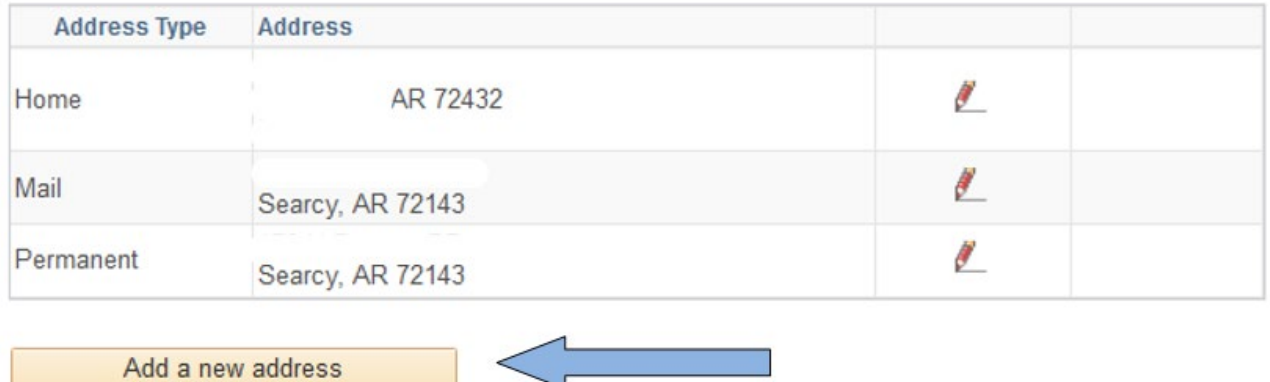

#### **Step 6:** Make sure to **c**heck the "Post Grad" Address Type checkbox before you save:

#### Add a new address

Verify your address information below and select the address type(s) associated with it on the right.

An asterisk (\*) to the right of a type indicates that another address is already associated with this type. If you choose this type, you will automatically override the previous address. Any type that is grayed out is for display only or is otherwise unavailable for association with an address.

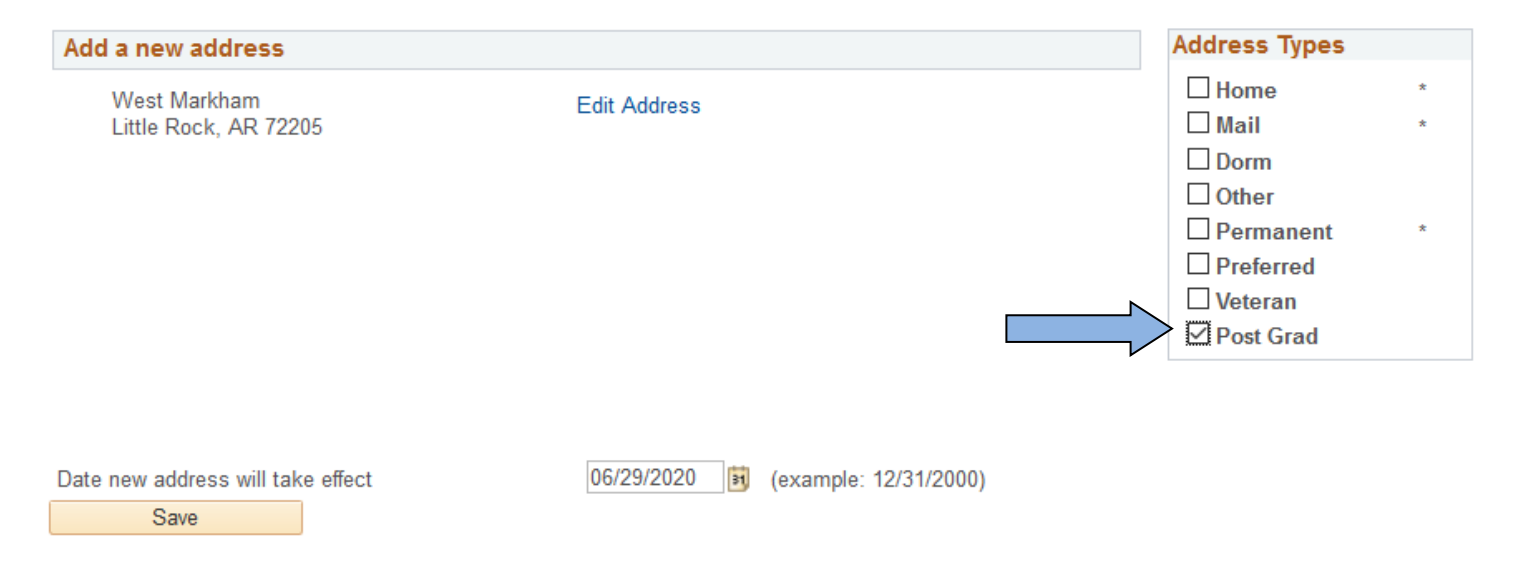

When you successfully saved the Post-Graduation Address, you will see the following message. Click OK to continue to the next step:

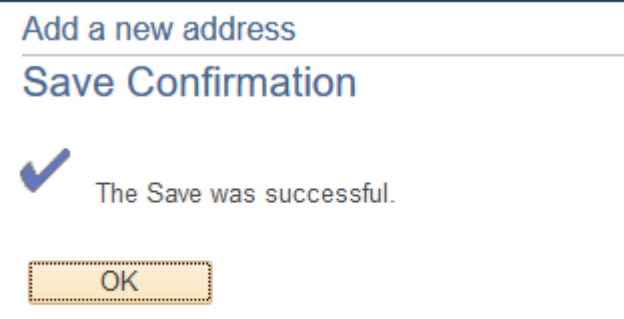

**Step 7:** Add the Post-Graduation Phone Number by selecting the "Phone Number" Tab on the top:

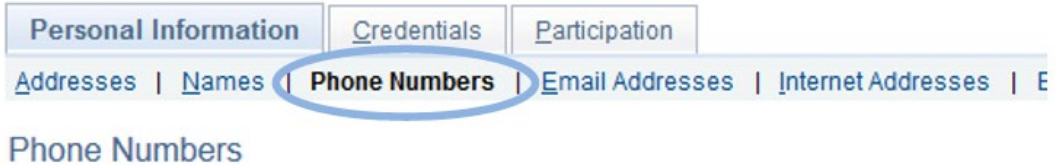

Enter your phone numbers below.

If multiple phone numbers are entered, specify your primary contact number

by selecting the preferred checkbox.

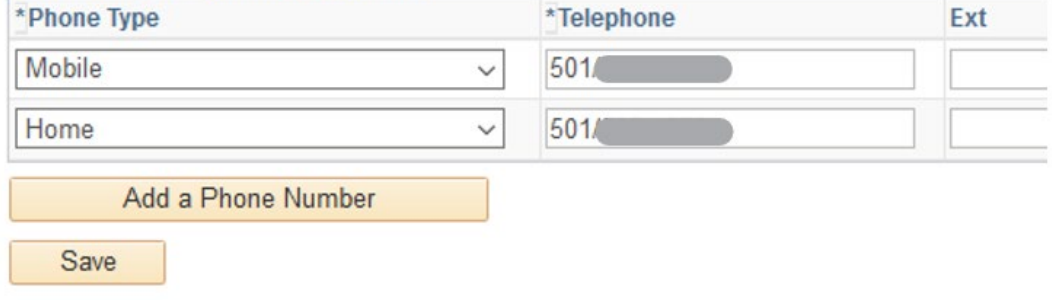

Step 8: Add your Post-Graduation Phone Number by clicking the "Add a Phone Number" button, then select the "Post-Graduation" Phone Type and enter the Phone Number:

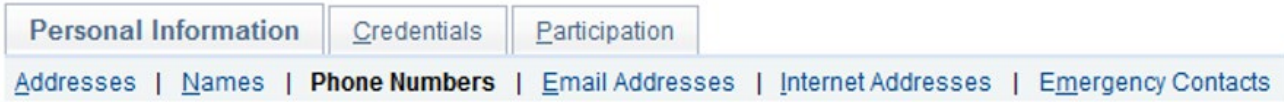

#### **Phone Numbers**

Enter your phone numbers below.

If multiple phone numbers are entered, specify your primary contact number

by selecting the preferred checkbox.

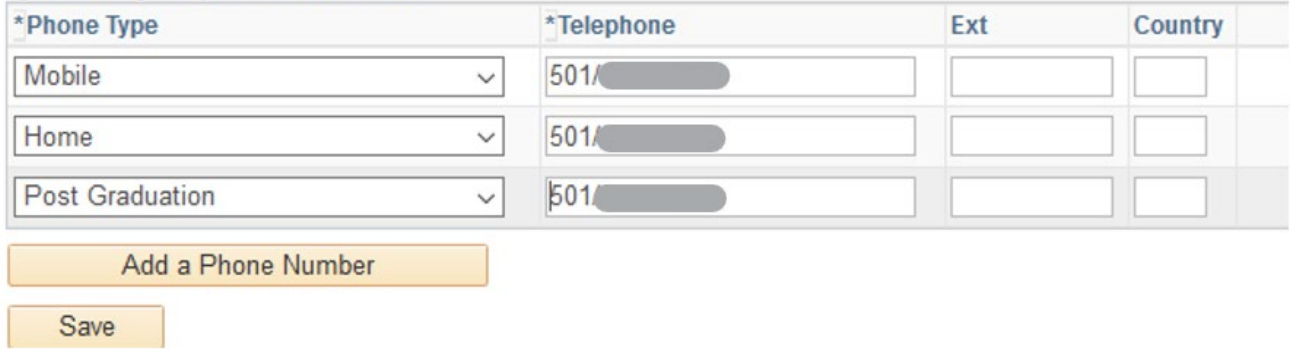

When you successfully saved the Post-Graduation Phone Number, you will see the following message. Click OK to continue to the next step:

**Phone Numbers** 

**Save Confirmation** 

The Save was successful.

OK

Step 9: Use the "Return to Apply for Graduation" link at the bottom of the page to proceed to the next step:

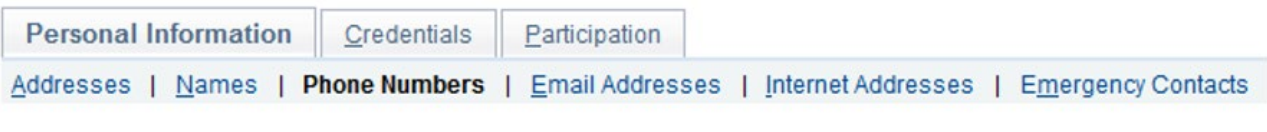

#### **Phone Numbers**

Enter your phone numbers below.

If multiple phone numbers are entered, specify your primary contact number

#### by selecting the preferred checkbox.

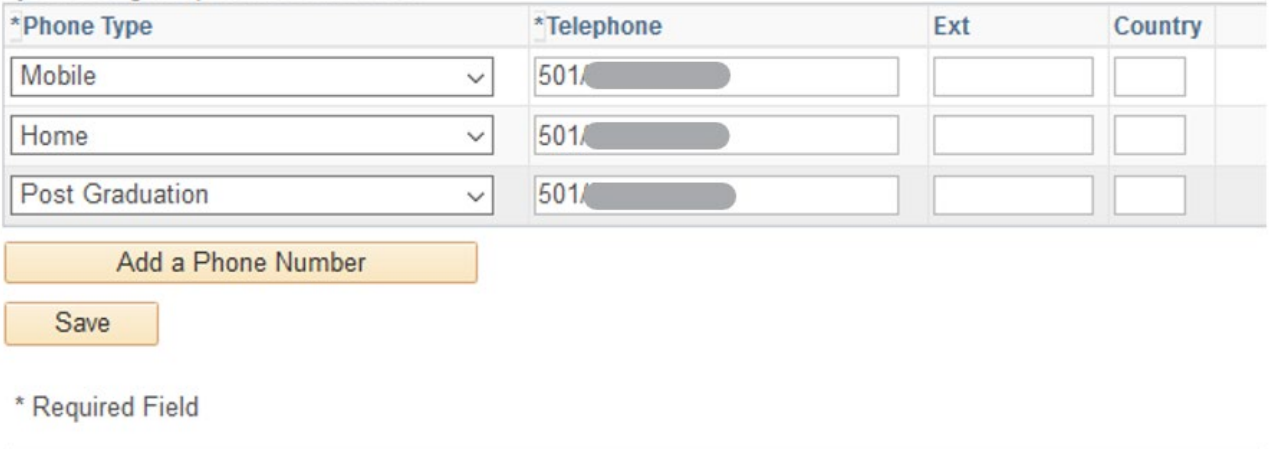

So to top

Return to Apply for Graduation

#### **Step 10:** Select the "Apply for Graduation" link to continue:

Search Plan Enroll **My Academics** 

### **Apply for Graduation**

## **Submit an Application for Graduation**

Select the Apply for Graduation link to proceed with your application. If the link is not visible you may not be eligible for graduation at this time. Please see your Academic Advisor for more information.

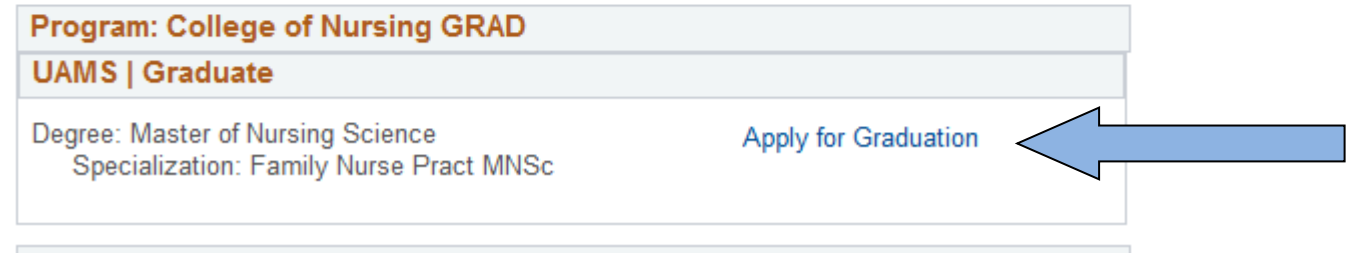

**Step 11:** Select the term for which you are applying. If your term is not yet available, DO NOT select a term that is prior to your graduation term. If you accidentally apply to graduate for the wrong term, emai[l registrar@uams.edu a](mailto:registrar@uams.edu)nd we will remove your application for that term. Press Continue.

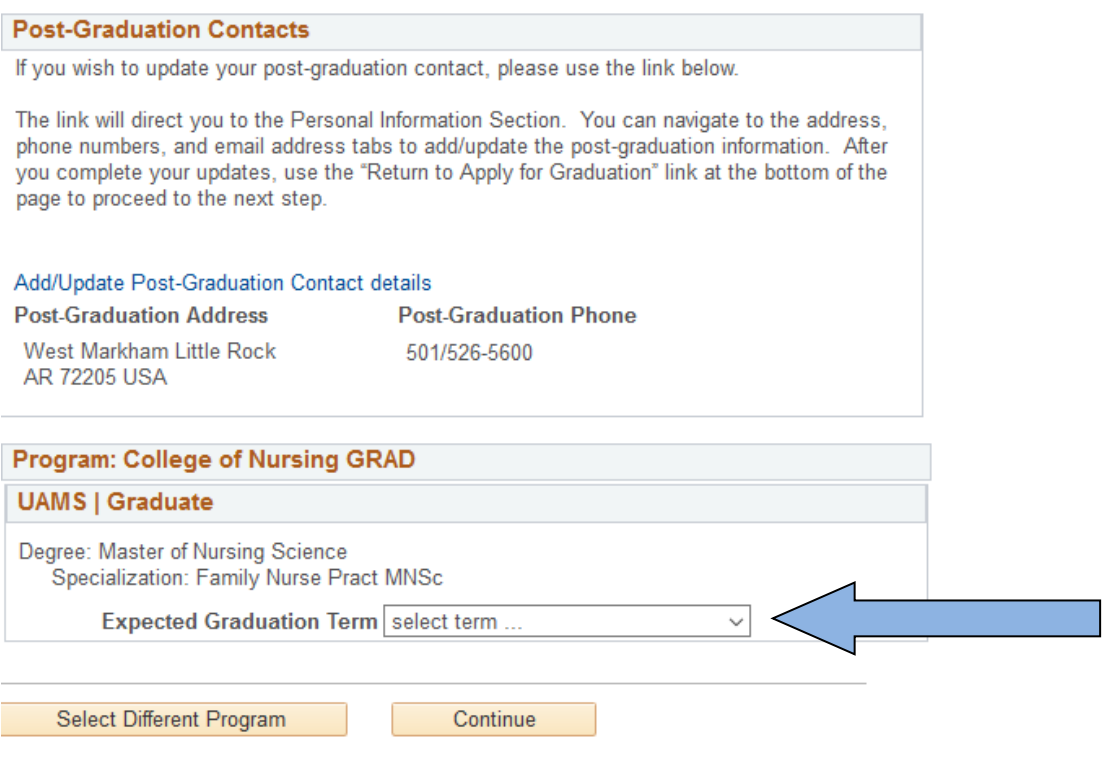

**Step 12:** Complete the Graduation Survey. Please note that all the questions on the survey are required. After you complete the survey, click "Continue":

**Apply for Graduation** 

# **Submit Graduation Survey**

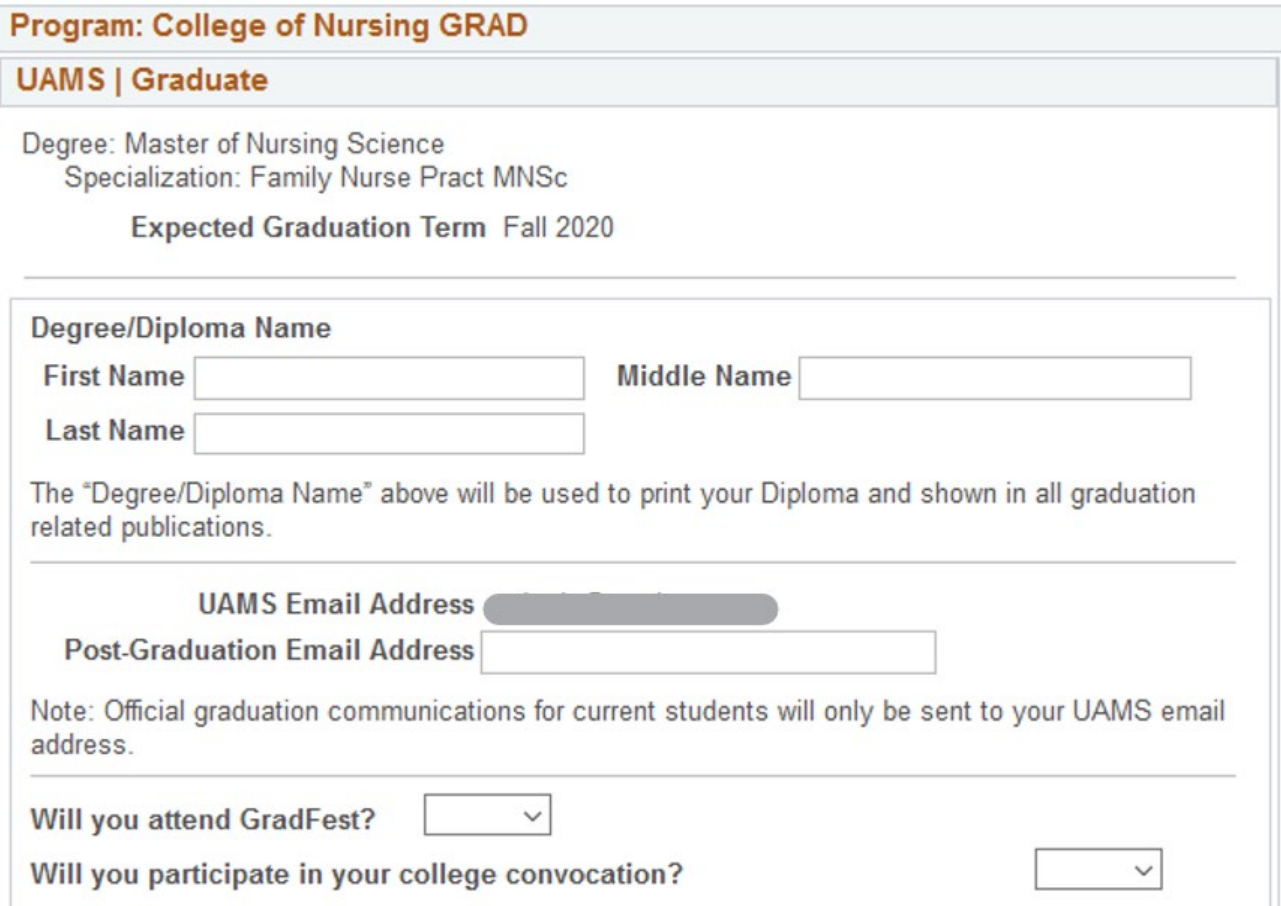

# **Verify Graduation Data**

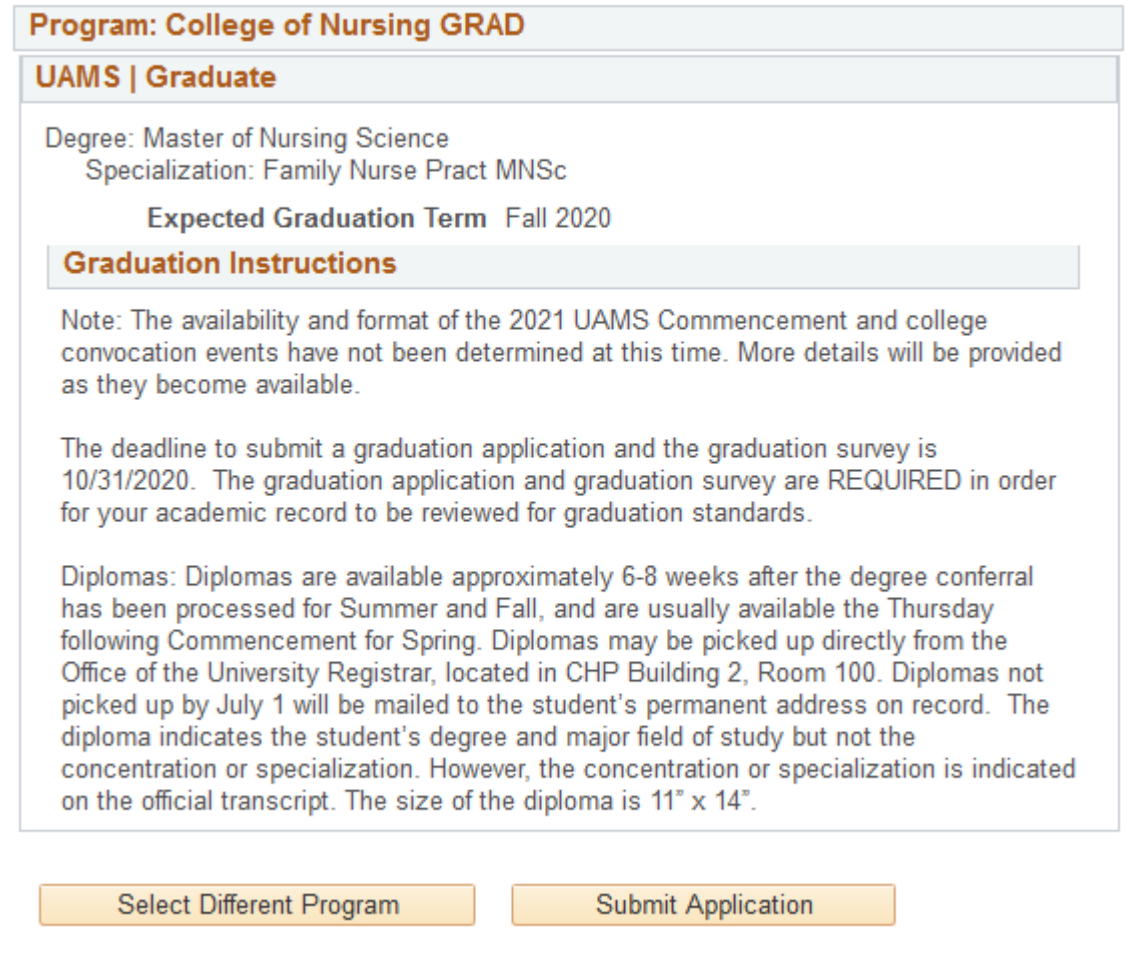

The following page will inform you that you have successfully completed the application. You can also use the "Download Graduation Survey application" to get a PDF copy of your responses to the Graduation Survey.

### **Apply for Graduation**

## **Submit Confirmation**

You have successfully applied for graduation.

Download Graduation Survey application

**Select Different Term** 

**Step 14:** An email will be sent to your UAMS email as well as your Post-Graduation email to confirm that you have successfully submitted your graduation application.

## Questions?

For questions about the graduation application, degree audits, and general graduation timelines, contact the Office of the University Registrar by emailing [registrar@uams.edu o](mailto:registrar@uams.edu)r calling 501-526-5600.

For questions about the graduation fee(s), contact the Office of the Bursar by calling 501-686-6128.

For questions about Commencement, please email **commencement@uams.edu**